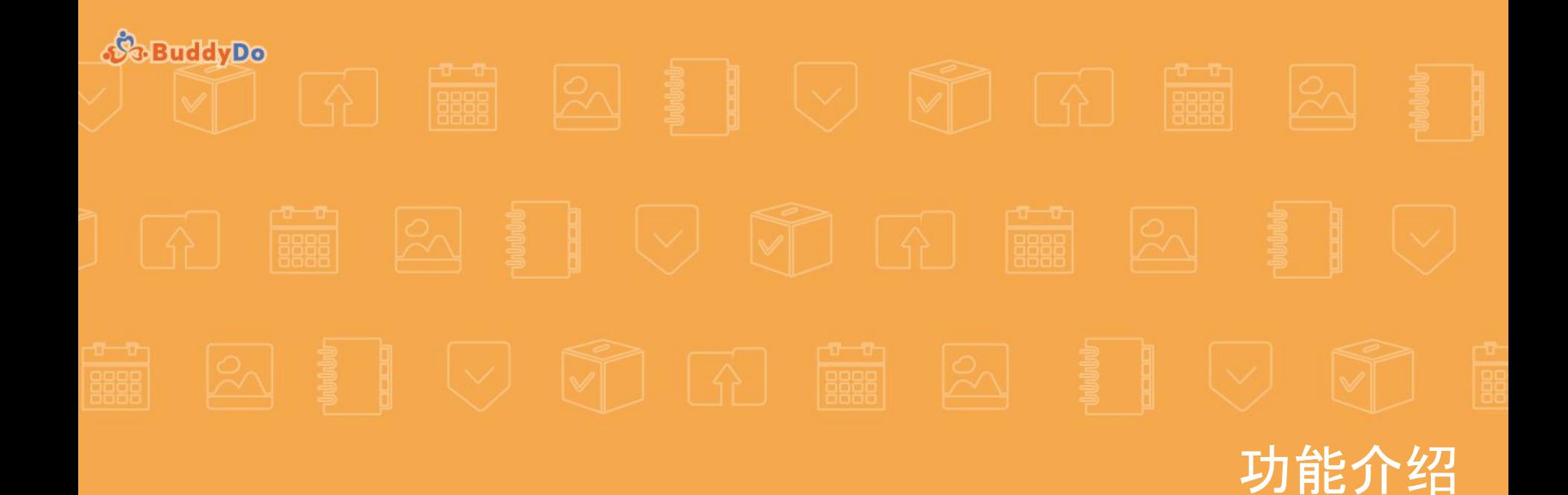

# 共度 **BuddyDo**

# 主要功能

- 注册 / 登录
- 界面及操作引导
- 社区
- 群组及好友
- 工具应用
- 聚焦
- 管理员功能

● "我的"

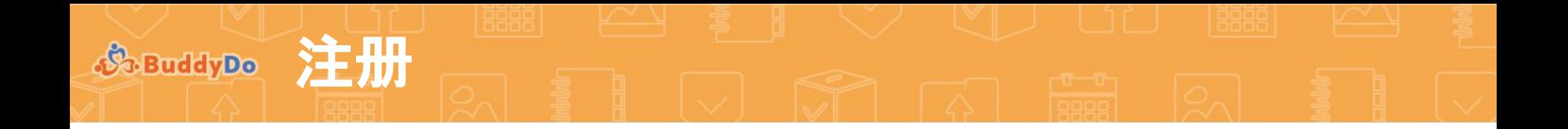

- 1. 通过以下方式注册
	- a. 微信账号
	- b. 手机号码

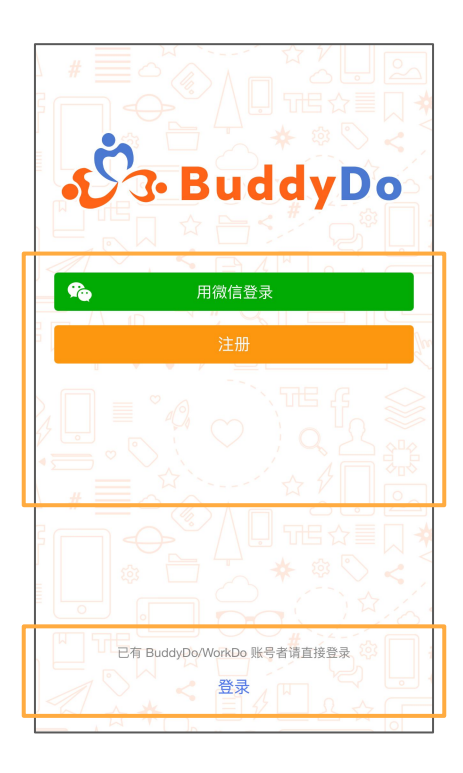

2. 可通过下账号登录使用 a. BuddyDo 账号 b. WorkDo 账号

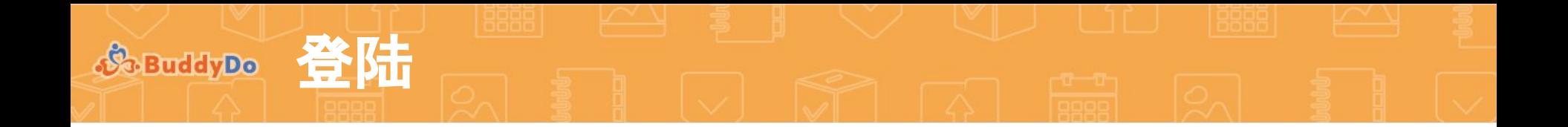

1. 你可以通过微信账号直接登录使用 2. 你也可以使用已有的BuddyDo或

# WorkDo账号登录使用

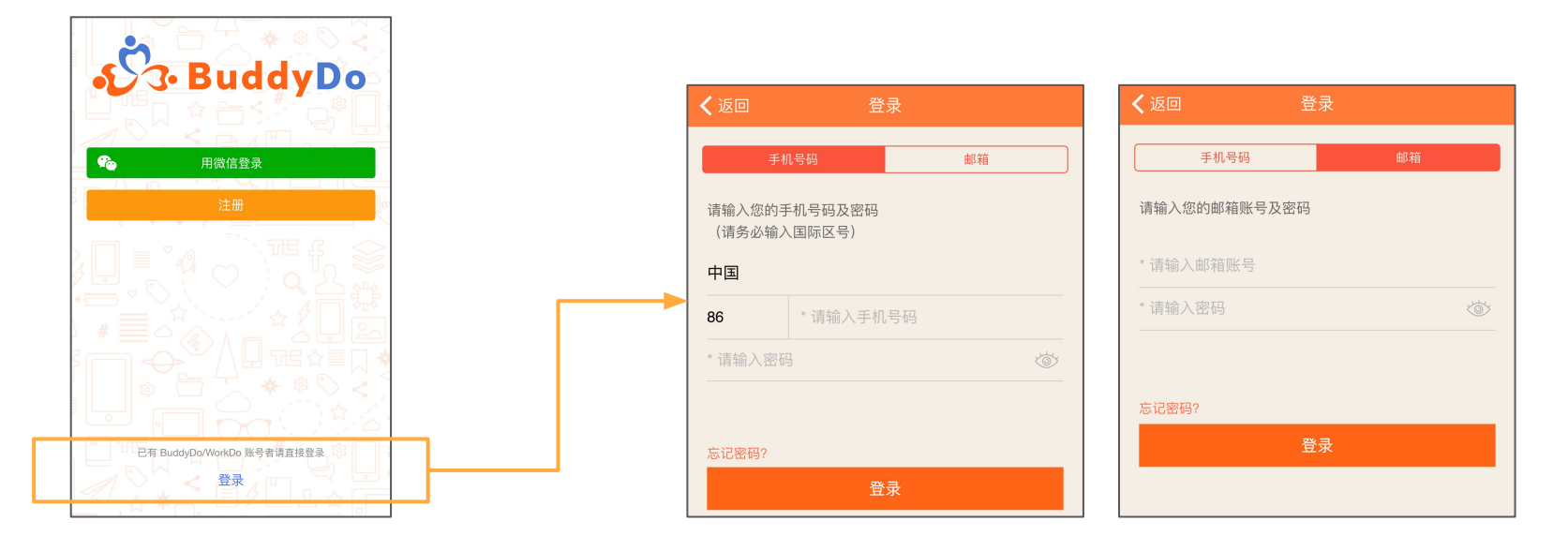

### 界面及操作引导 **(1/4) S** BuddyDo

۹

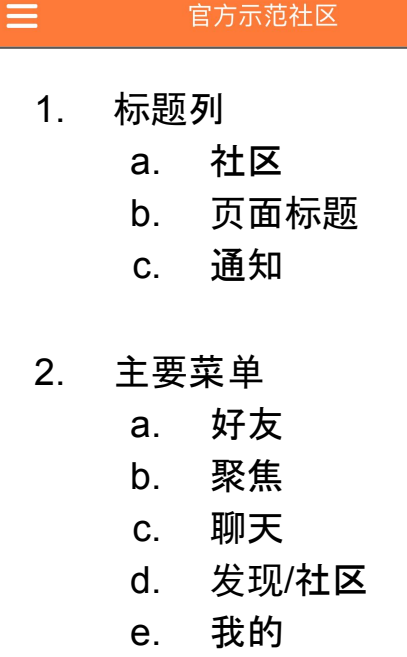

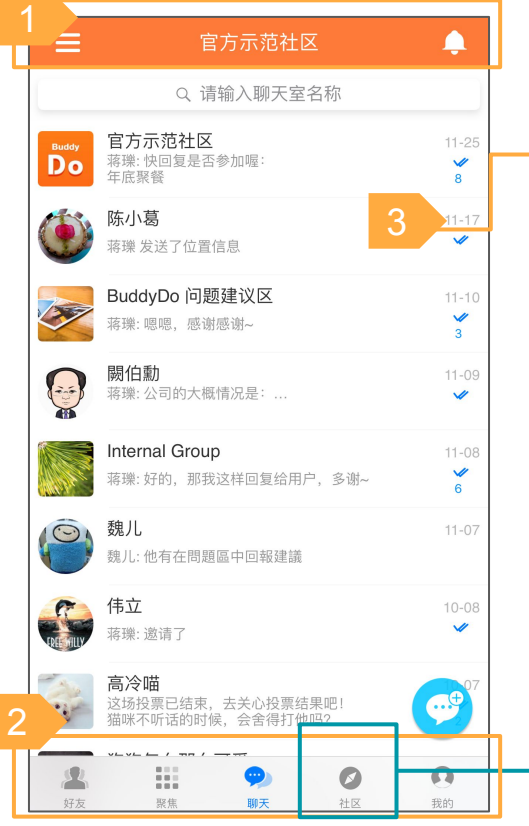

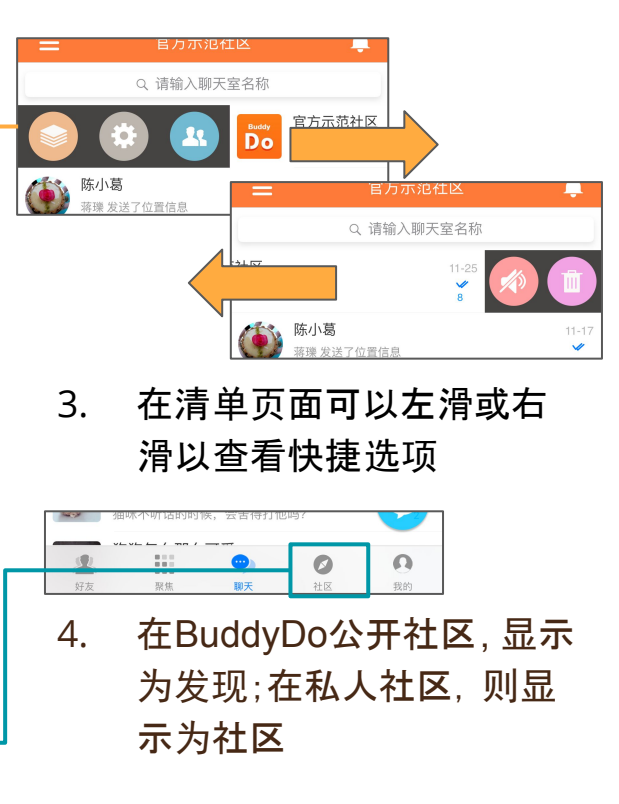

**参BuddyDe 界面及操作引导 (2/4)** 

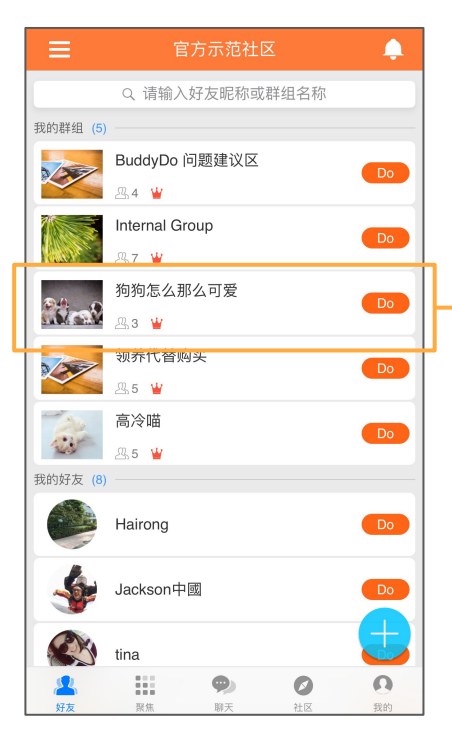

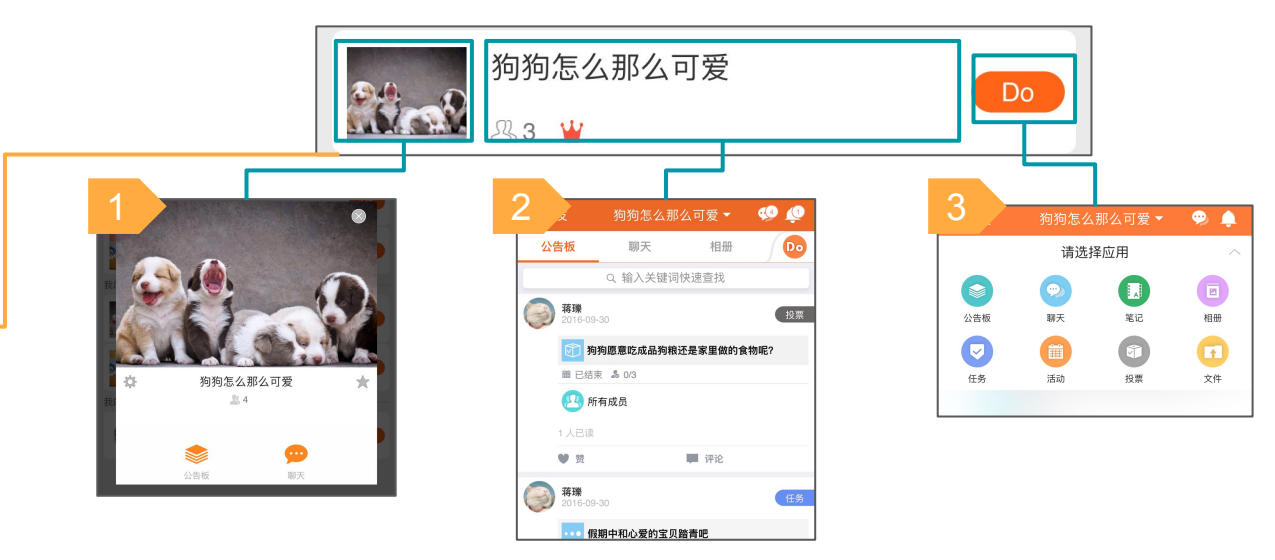

- 1. 点击群组/好友头像,开启详细页面
- 2. 点击中央位置,直接进入群组或好友
- 3. 点击"Do"按钮,进入群组或好友并开启"Do"页面
- 4. 点击"+"按钮,新建群组或加好友

© copyright BuddyDo.com, 2016

# **参BuddyDe 界面及操作引导 (3/4)**

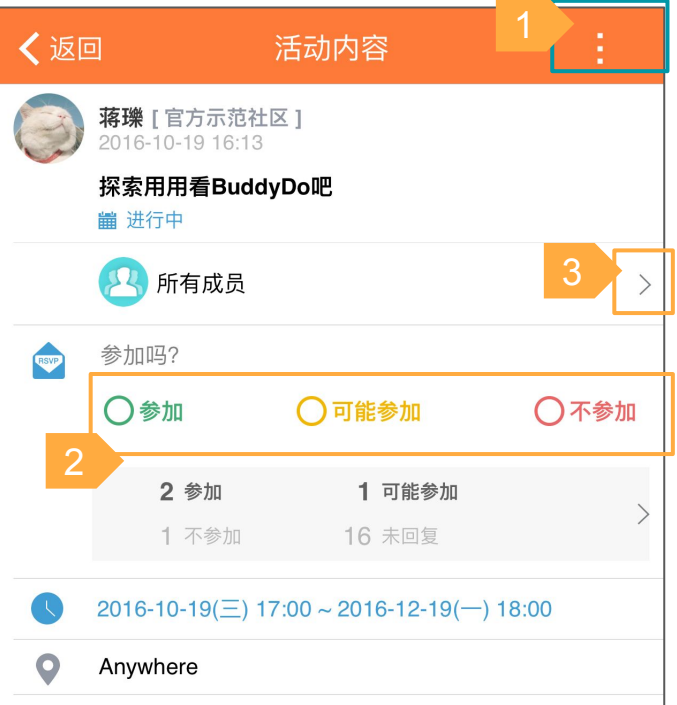

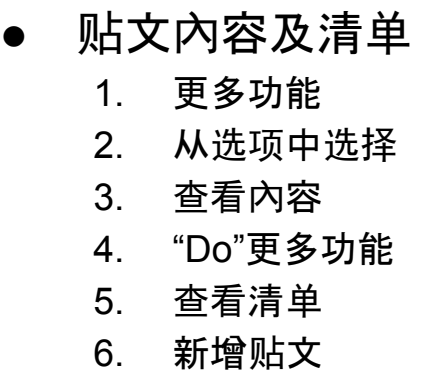

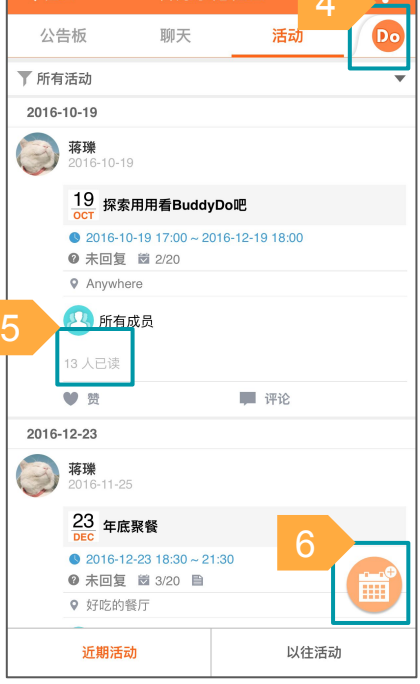

官方示范社区 ▼ 4

く社区

## 界面及操作引导 **(4/4)**

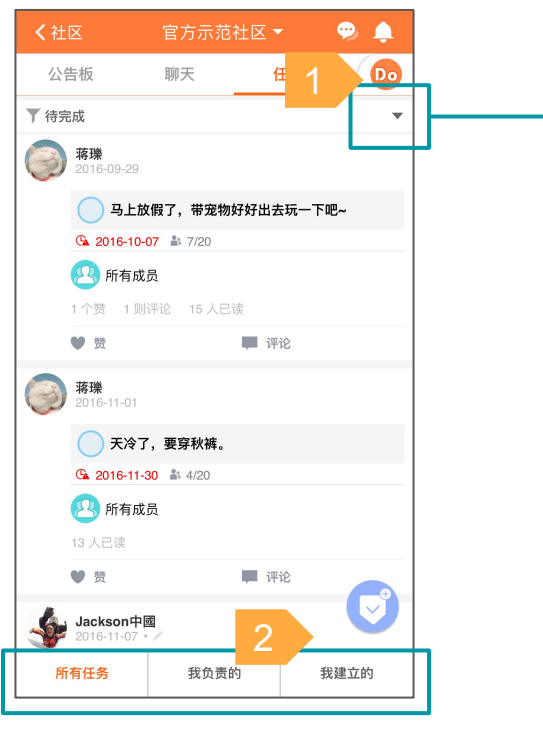

● 过滤及分页

<u>1.</u> 过滤贴文状态 2. 切换不同贴文类型

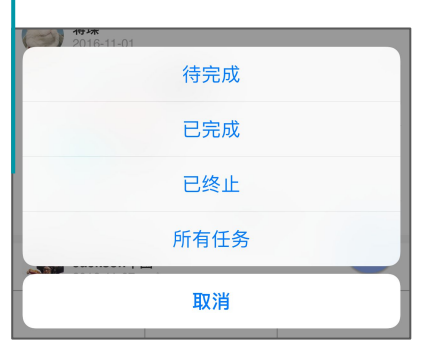

© copyright BuddyDo.com, 2016

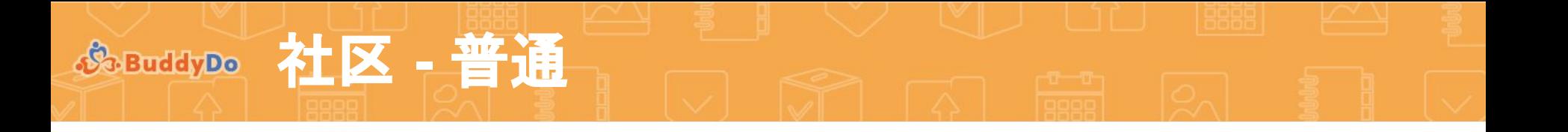

社区页面显示社区的基本信息以及 所有社区內可使用的工具及应用。

- 1. 社区信息 a. 社区名称 b. 成员人数
	- c. 设置

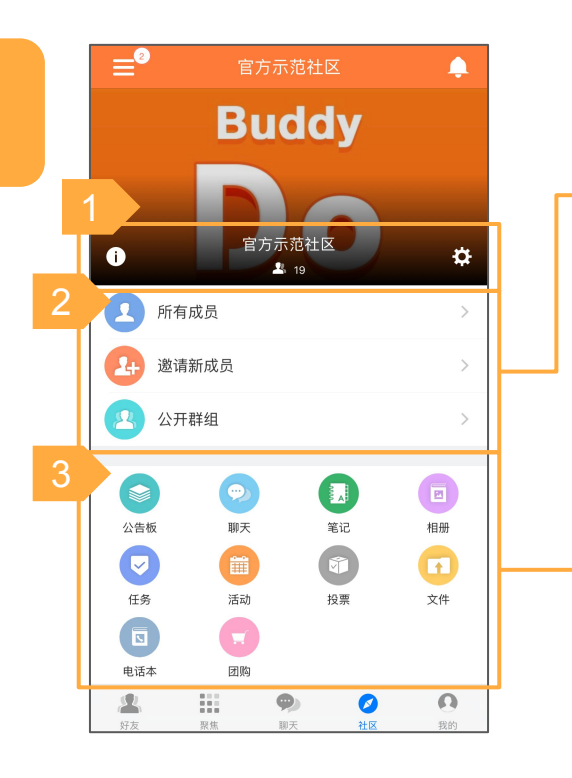

2.1. 查看所有社区成员清单 2.2. 邀请新成员至社区 2.3. 此社区內的公开群组

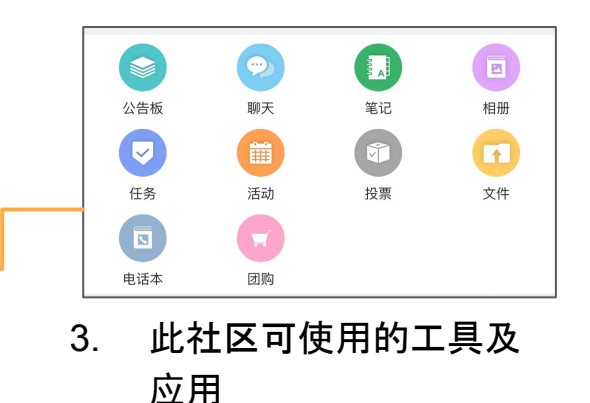

**参BuddyDe 社区 - 切换多个社区** 

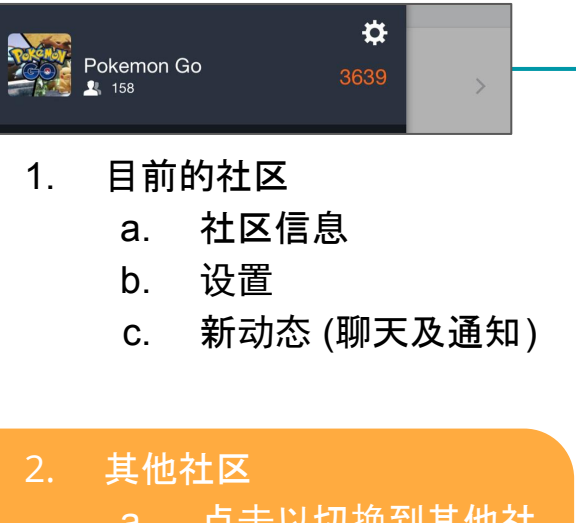

- a. 点击以切换到其他社 区
- b. 各个社区的新动态

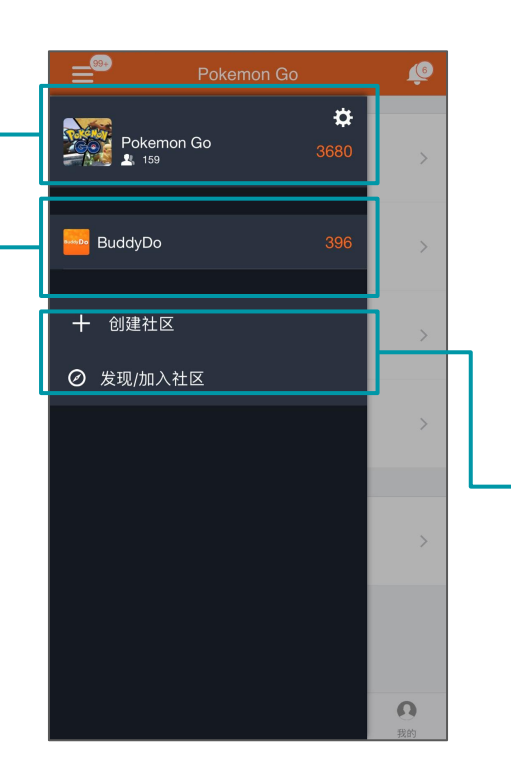

### 3. 创建或加入社区

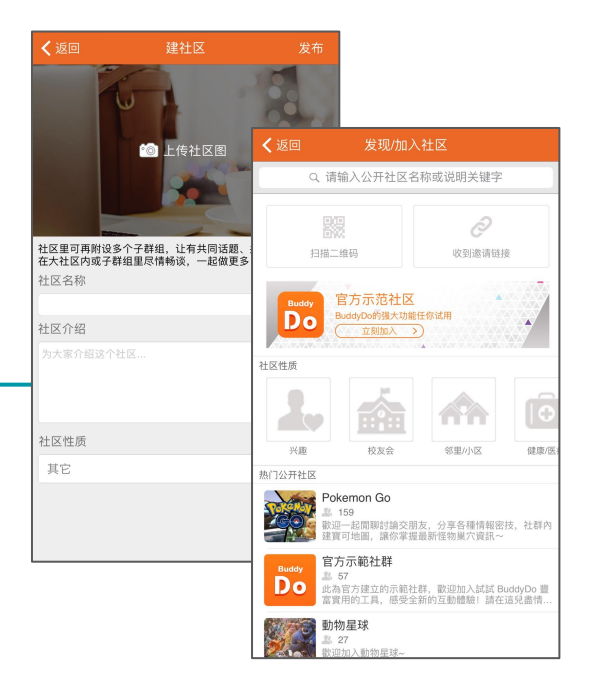

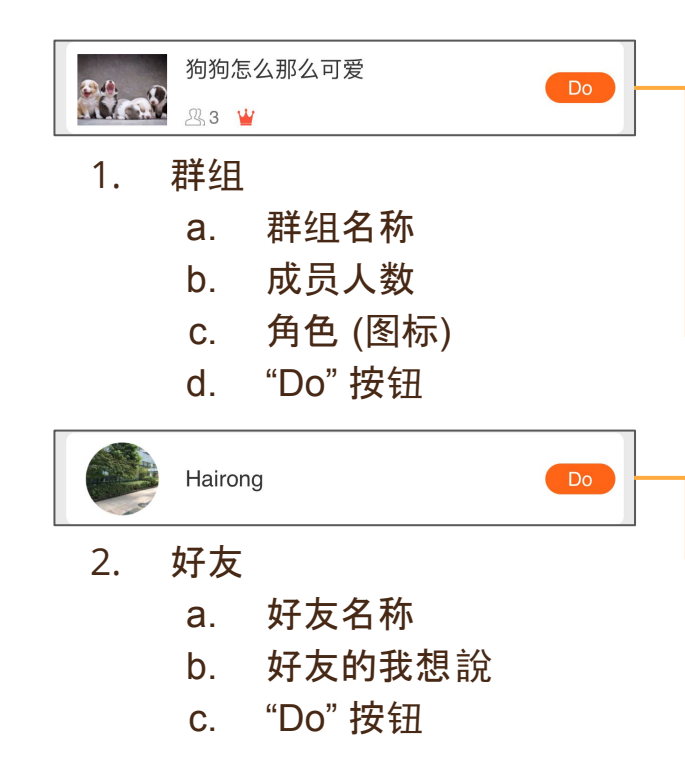

**So BuddyDo 群组及好友** 

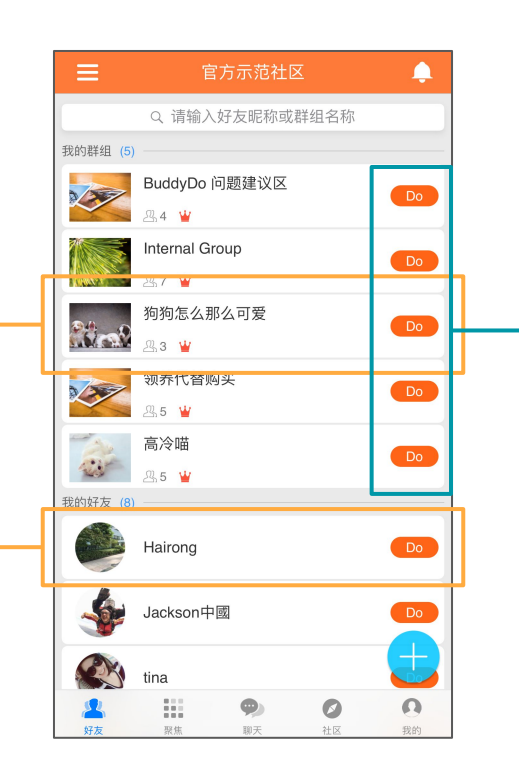

- 3. 可以在群组內或与好友一 起做的事
	- a. 工具应用会根据管理 者设置而有所不同

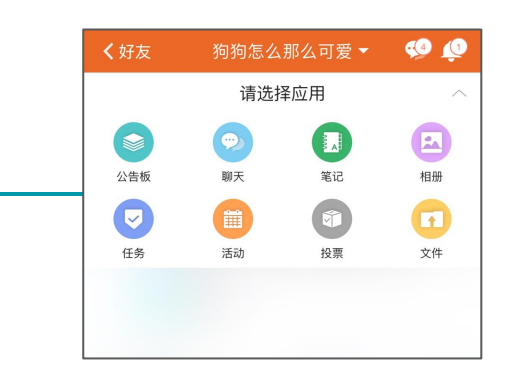

● 发布重要公告、分享专业新 知

**SSBuddyDe 工具 - 笔记** 

- 支持多个网址、多张图片及 文件上传
- 可发送阅读提醒

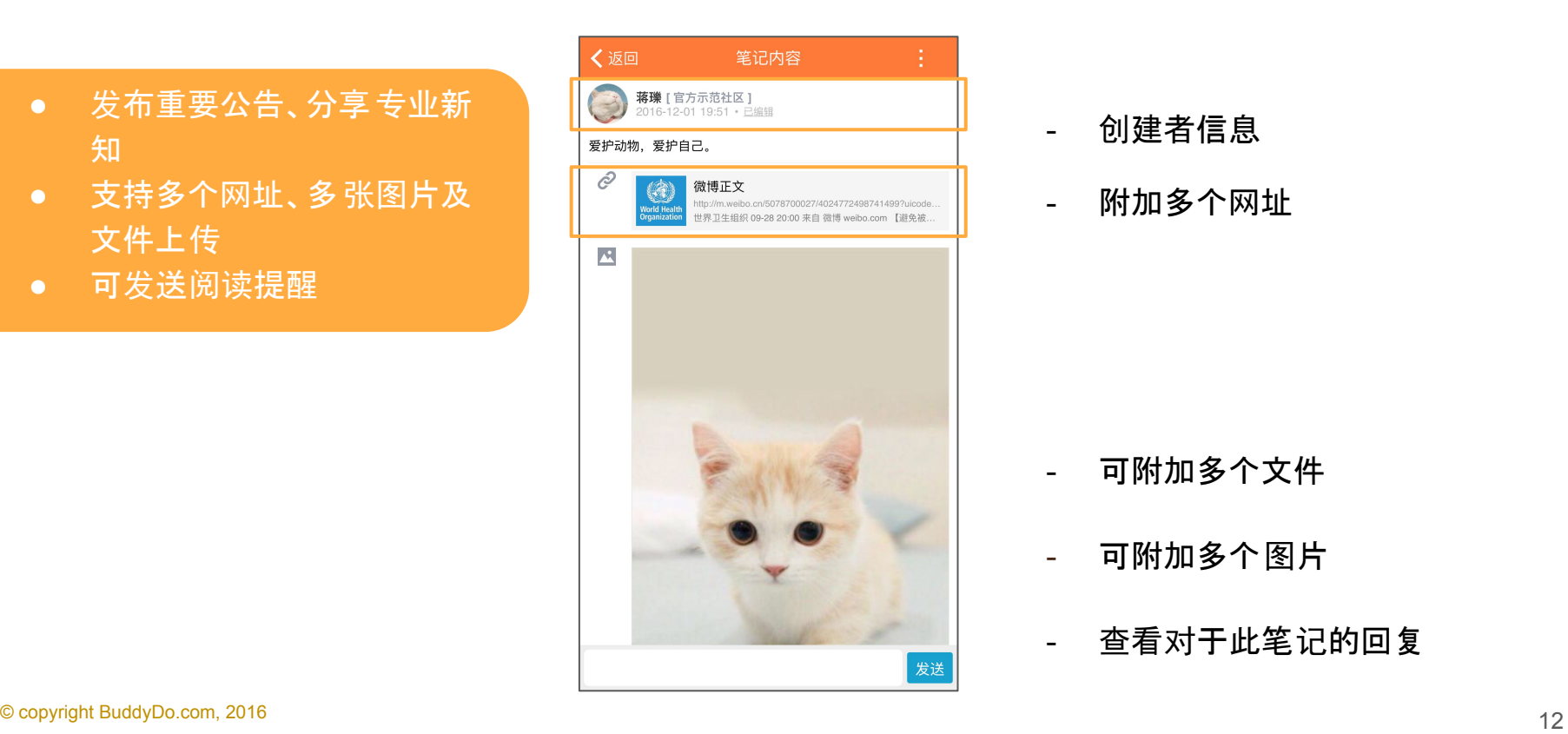

- 创建者信息
- 附加多个网址

- 可附加多个文件
- 可附加多个图片
- 查看对于此笔记的回复

● 主管或工作负责人都能方便 追踪进度

工具 **-** 任务

- 清楚分配主任务和子任务
- 弹性指派一人或多人同时负 责
- 主任务和子任务皆可设定截 止日
- 可发送任务提醒

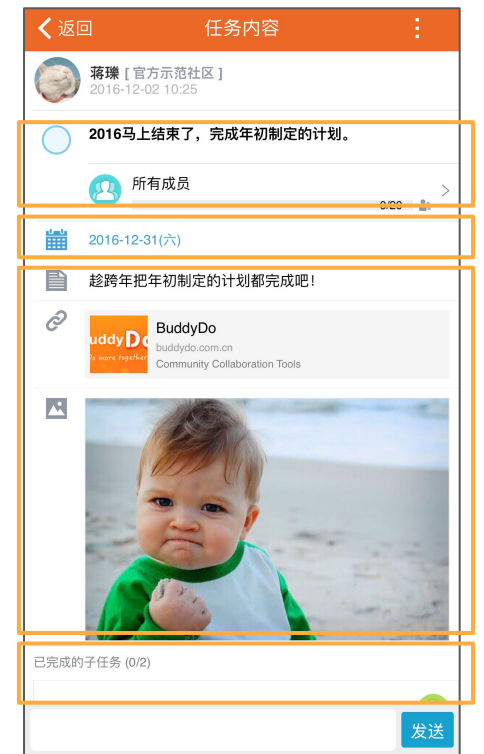

- 任务负责人及任务进度
- 任务截止日

- 备注及附件

- 子任务进度
- 可添加多个子任务于主任务 - 支持多个负责人

● 可指派活动给群组或好友,被 指派人可自愿参加

**SSBuddyDe 工具 - 活动** 

- 弹性指派多人或所有成员出 席
- 清晰列出日期、地点
- 参加人数及名单一目了然

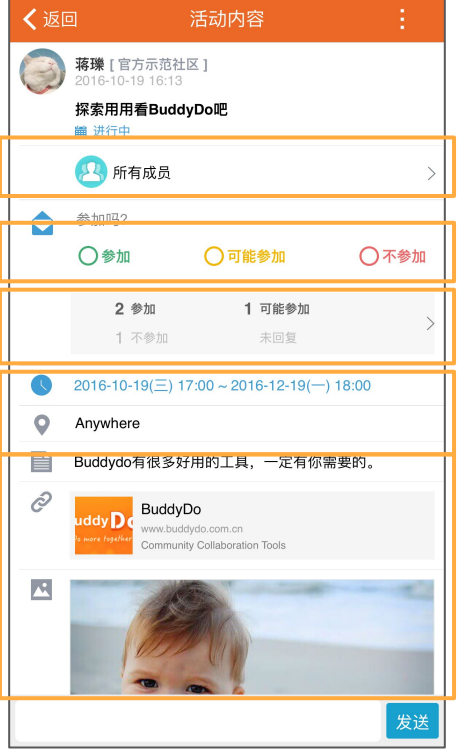

- 出席回复设置
- 邀请成员可设定为所有群组成 员或指定成员
- 出席回复状态
- 时间及地点
- 备注及其他资料

● 询问意见、反馈

- 可设定实名或匿名投票
- 可设定开始与截止时间
- 弹性指派多人或所有成员参 与表决

**SSBuddyDo 工具 - 投票** 

● 可发送投票提醒

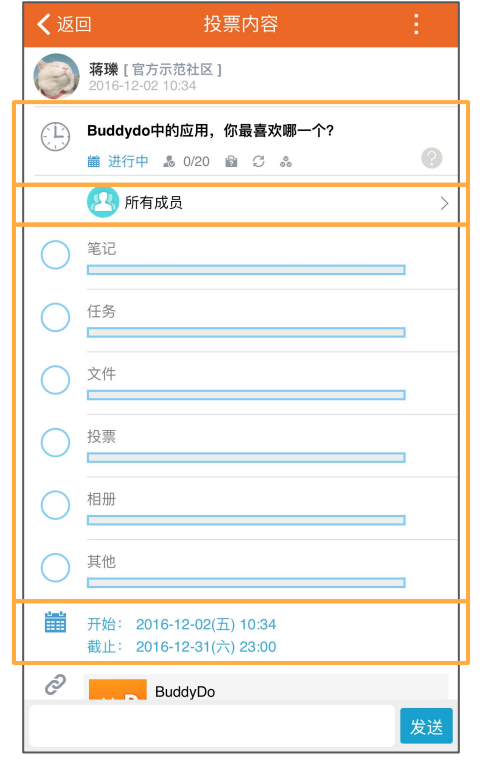

- 标题及状态
- 投票人可设定为所有群组内所 有成员或指定成员

- 每个投票选项的票数

- 可自行设定投票时间
- 另可浏览已投票及未投票人员 © copyright BuddyDo.com, 2016  $^{\rm 215}$  and  $^{\rm 216}$  and  $^{\rm 217}$  and  $^{\rm 218}$  and  $^{\rm 219}$  and  $^{\rm 219}$  and  $^{\rm 219}$  and  $^{\rm 219}$  and  $^{\rm 219}$  and  $^{\rm 219}$  and  $^{\rm 219}$  and  $^{\rm 219}$  and  $^{\rm 219}$

● 可上传多种文件类型

工具 **-** 文件

● 成员皆可下载

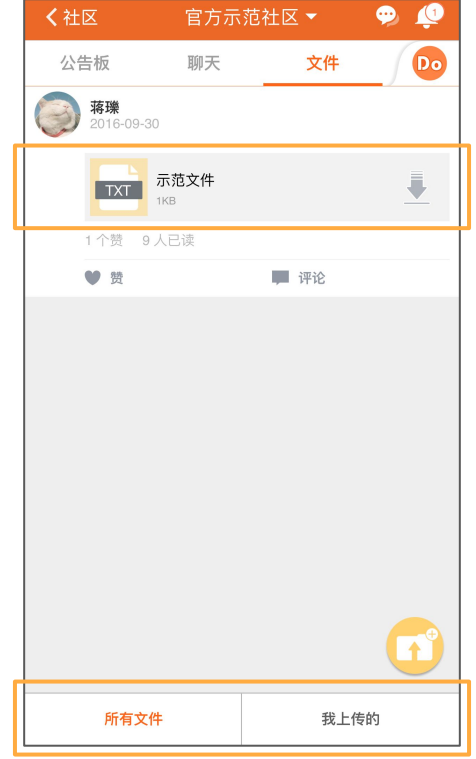

- 文件说明
- 成员皆可点击下载

工具 **-** 相册 **(**相册列表**)**

- 产品照片存档、各种工作 现 场存证
- 建立相册清楚分类
- 可一次查看所有照片
- 成员皆可下载

So BuddyDo

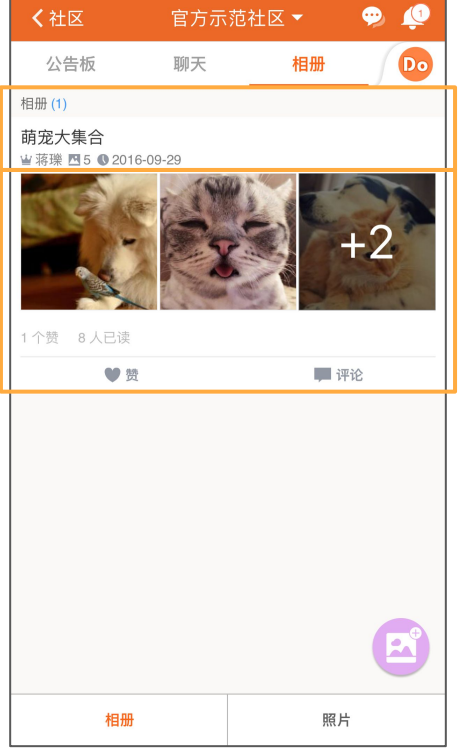

- 相册名称及描述 - 相册信息

- 相册预览,点击以进入相册

# 参BuddyDe 工具 - 相册 (相册及照片)

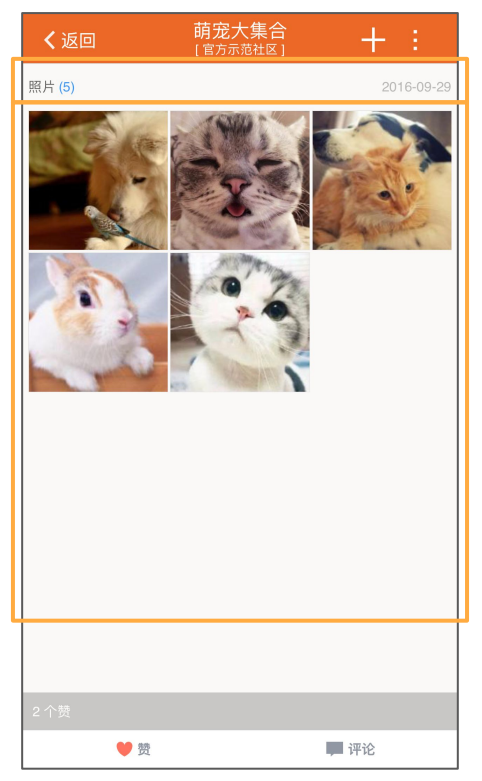

#### - 相册信息

- 相册內的照片,点击以浏览每 张照片

### - 照片上传者

- 刪除 / 保存到本地

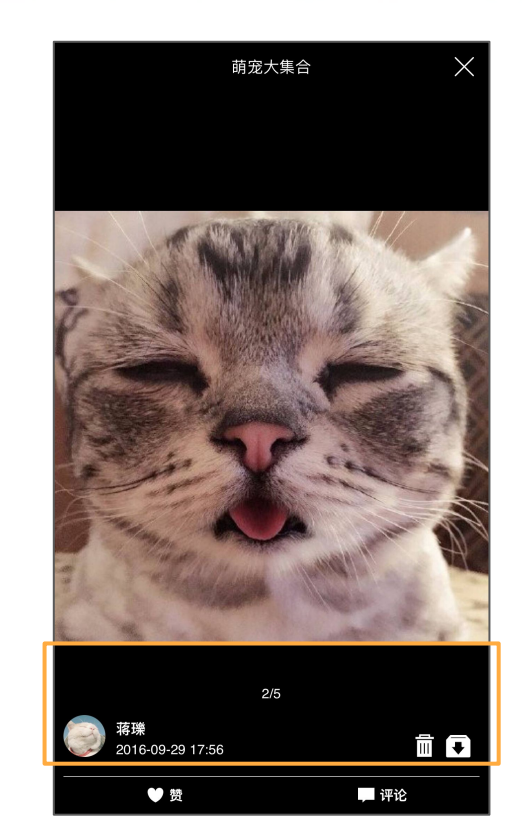

18 © copyright BuddyDo.com, 2016

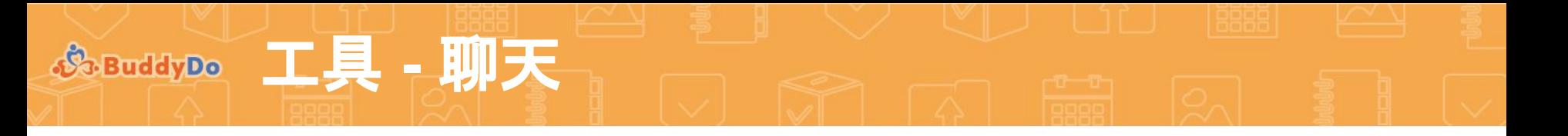

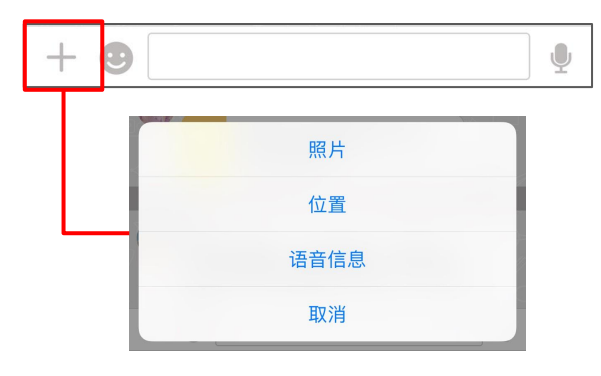

- 1. 输入区域
	- a. 发送照片/视频
	- b. 发送位置
	- c. 发送语音信息
	- d. 使用表情符号
	- e. 输入文字

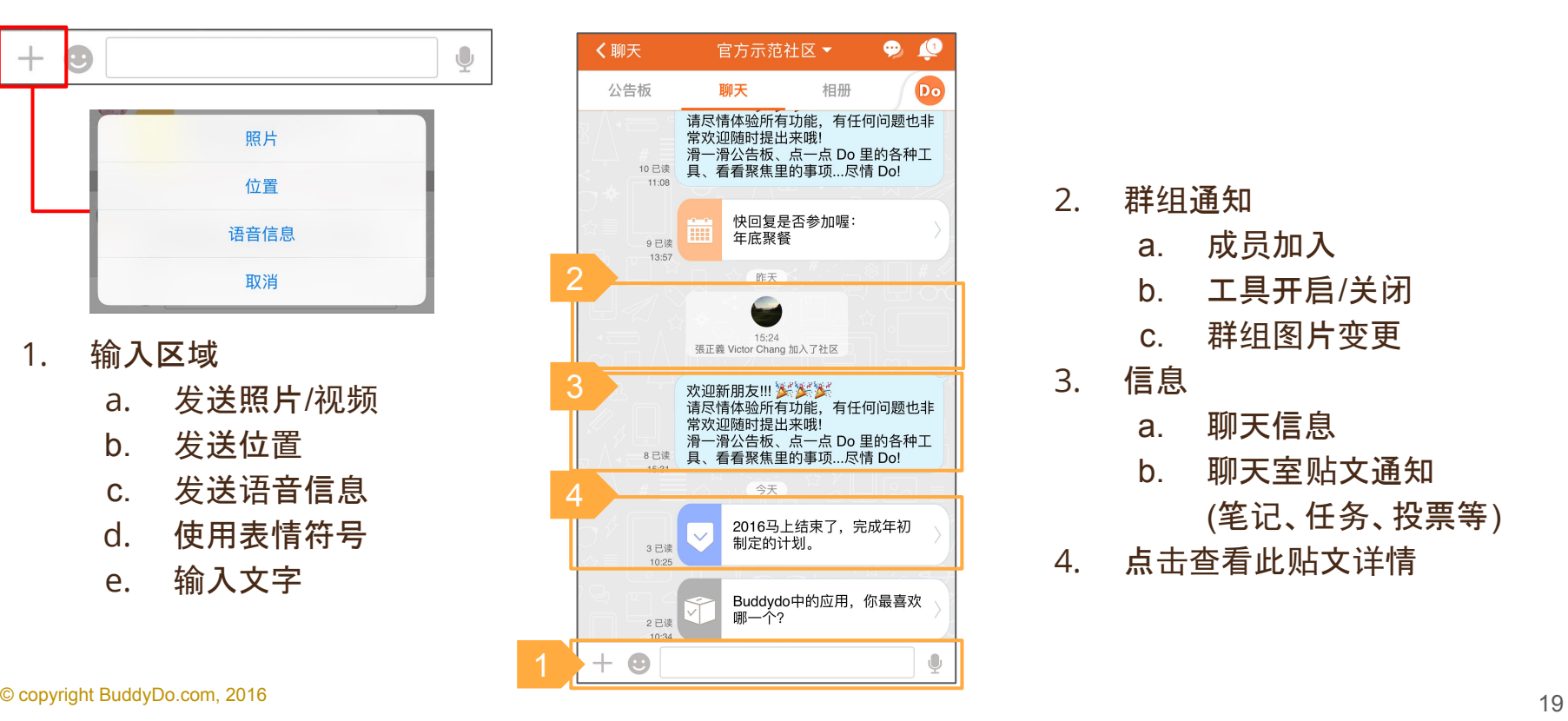

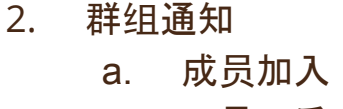

- b. 工具开启/关闭 c. 群组图片变更
- 3. 信息
	- a. 聊天信息
	- b. 聊天室贴文通知
		- (笔记、任务、投票等)
- 4. 点击查看此贴文详情

**S**eBuddyDo 要集

聚焦 显示所有在此社区 內,与个人相 关需要注意的 贴文及活 动 。

- 1. 公告板 显示你的群 组及好友 间 的 贴 文
- 2. 任 务
	- a. 过期任 务 数
	- b. 新任 务 数
- 3. 活 动
	- a. 即将开始活 动 数
	- b. 未回复活 动 数

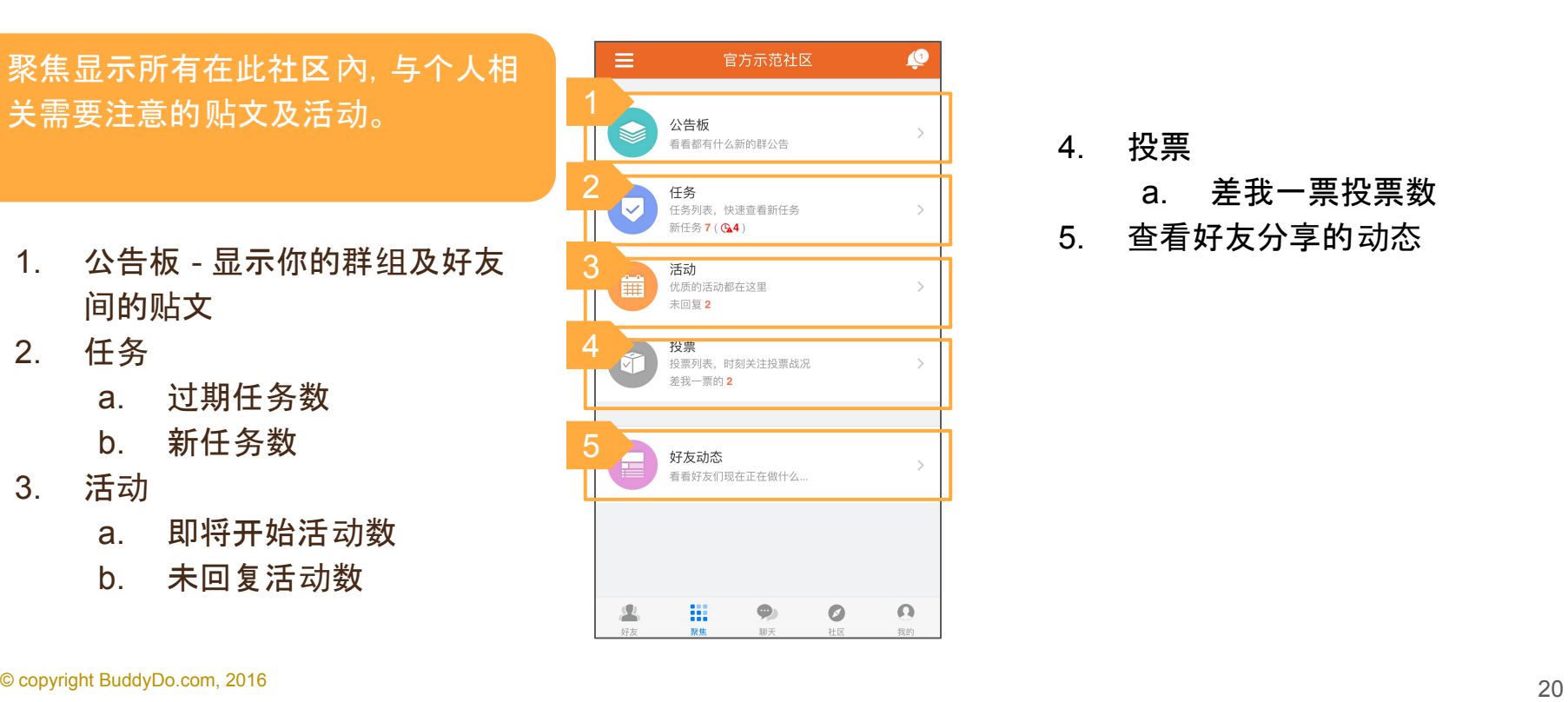

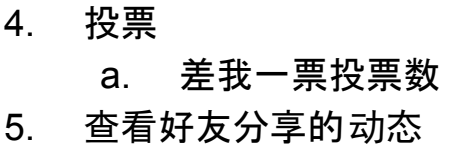

### 管理员功能 **-** 社区

### 1. 社区管理员

**S**.BuddyDo

a. 邀请成员至社区 b. 管理邀请设置 c. 指定 / 移除管理员 d. 社区工具管理 e. 社区黑名单管理 f. (所有者) 管理权转让 g. (所有者) 离开社区

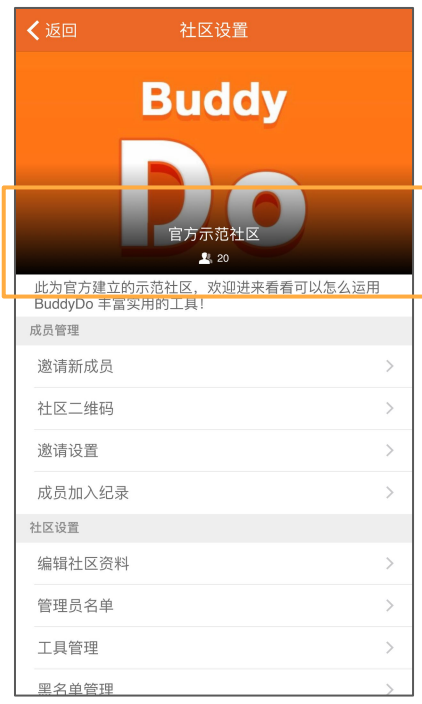

- 2. 更新社区信息 a. 社区图片
	- b. 社区名称
	- c. 描述

**参函dype** 管理员功能 - 群组

### 1. 群组个人资料设置

- a. 群组昵称
- b. 聊天通知
- c. 加到我的最愛

### 2.1. 群组资料

- 2.2. 管理群组成员,包含送出的邀请 及请求加入的要求
- 2.3. 邀请新成员
- 2.4. 管理邀请设置

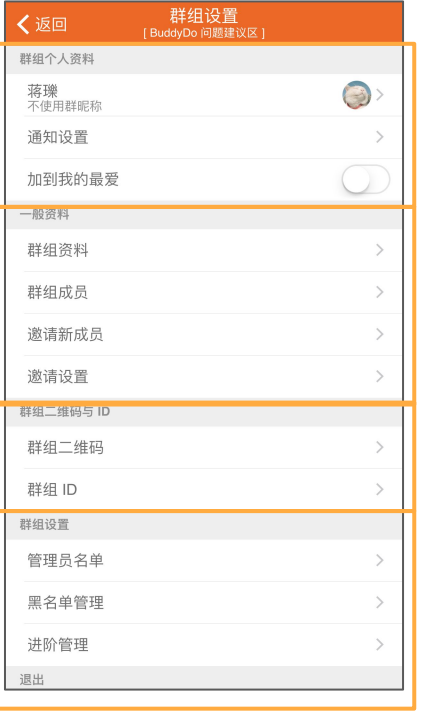

- 3.1 群组二维码
- 3.2 群组ID
	- a. 设置群组ID
	- b. 管理用户是否可搜索 并通过群组ID加入群 组
- 4.1 指定 / 移除管理员 4.2 管理支持的工具应用 4.3 群组黑名单管理 4.4 (所有者) 管理权转让 4.5 (所有者) 退出群组

"我的" 页 面 显示所有与此 账号相关的配置, 你也可以在 这里分享个人动态并管理私藏 空间。

**"**我的 **"**

- 1. 我的动态 跟好友 们分享你 觉得重要的、 喜 欢的、有趣的事情
- 2. 私藏空 间- 管理其他人看不到的各种私 人事 务
- 3. 今日事 项 近期与我有关的事 项
- 4. 前往我的 设 置
- 5. 前往我的 账 号

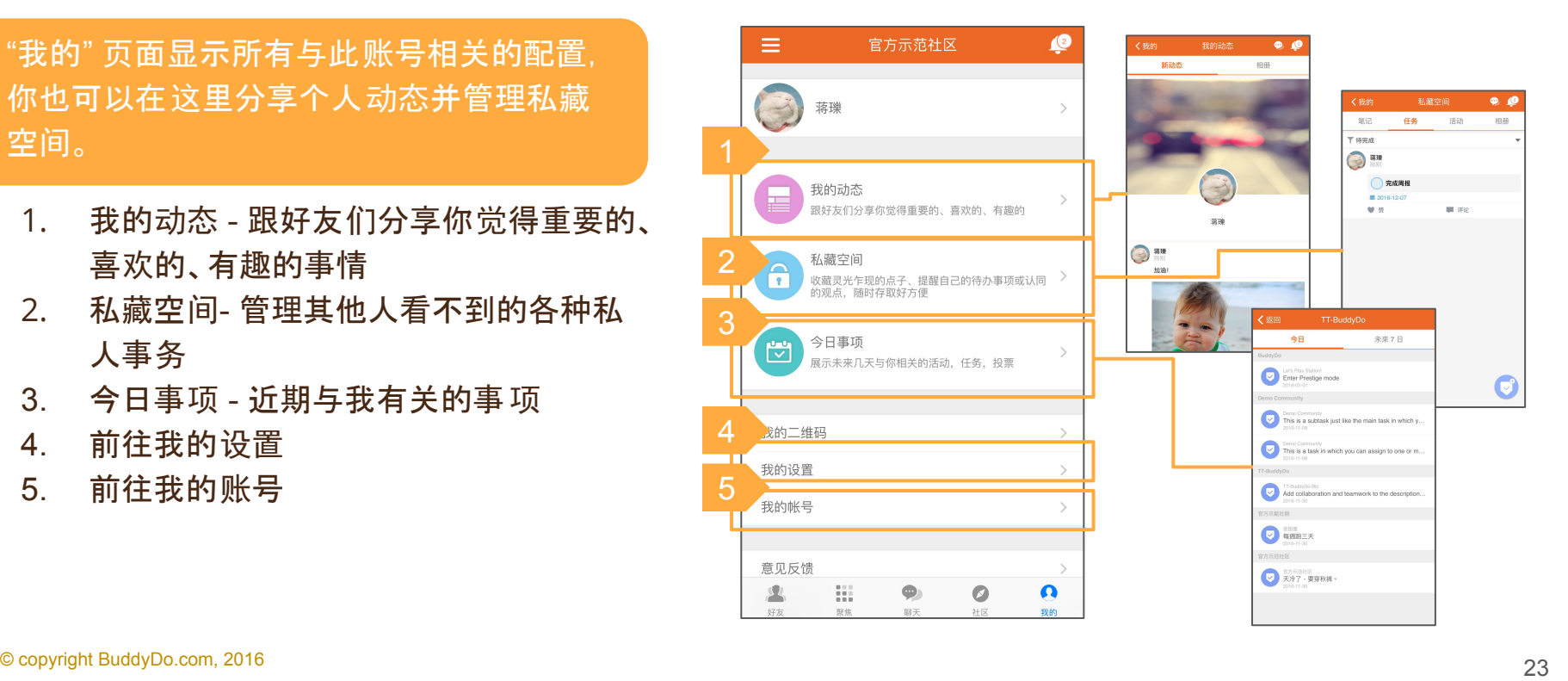

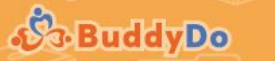

### **"**我的**" -** 我的设置

### 1. 个人资料

- a. 管理基本资料
- b. 管理各群组內显示个 人头像和昵称
- 2. 在此社区內的个人邀请设置
	- a. 使用者是否允许被搜索 及邀请
	- b. 是否公开邮箱及手机号 码

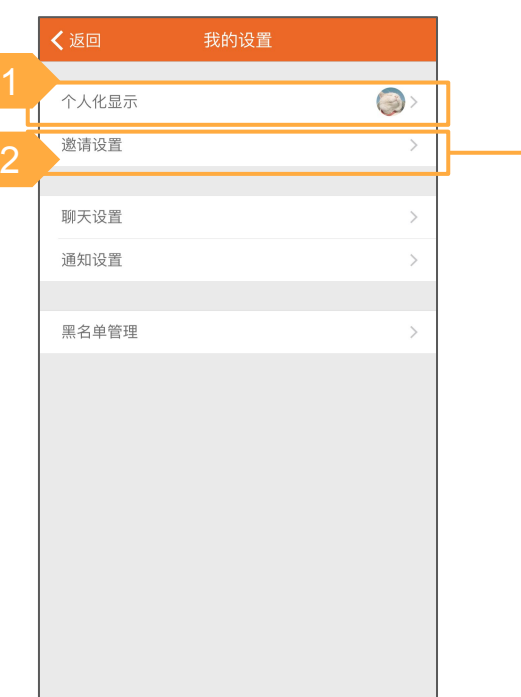

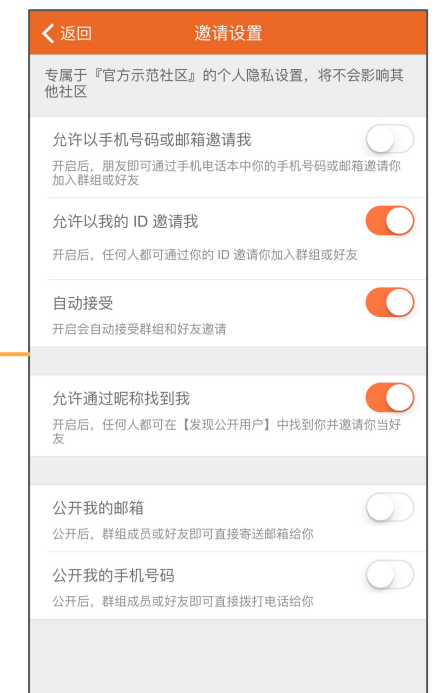

**S. BuddyDo** 

### **"**我的**" -** 我的账号

#### 1. 个人资料 a. 管理基本资料

### 2. 管理我的ID

- a. 我的ID在设置后不能 修改
- b. 使用者是否允许通过 我的ID被找到及邀请

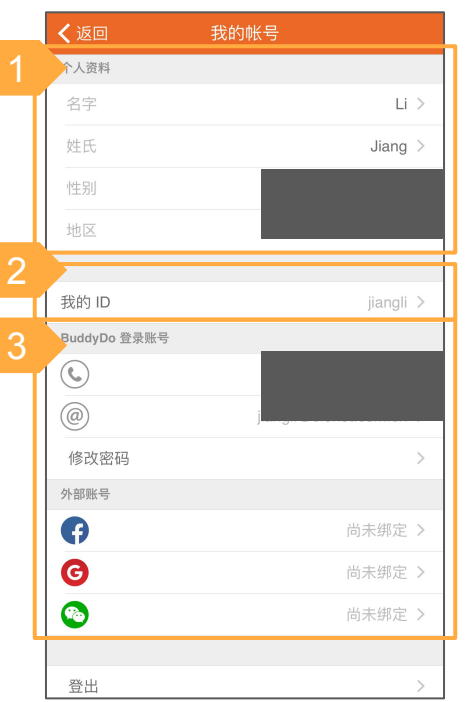

#### 3. 管理登录账号

- a. 可用手机号码或邮箱 地址进行登录 b. 修改密码
	- c. 外部账号